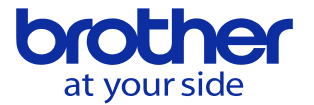

## **工具長の測定と入力方法を知りたい<CNC-D00>**

以下に手動操作で工具長を測定する代表的な手順を示します。 **【対象機種】S300/500/700、R450/650のXd1 W1000Xd1/Xd2** 

① 【手動運転】モードにして、テーブル上にハイトプリセッタを設置します。

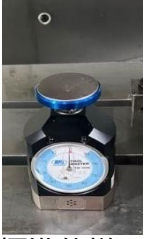

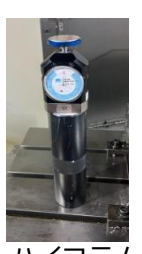

**<注意>** ハイコラム仕様等ではプリセッタを 直接テーブル上に置いても工具が 届かないので、写真の例のように ブロックゲージ等をテーブル上に 置いてその上にプリセッタを置きます

標準仕様の例 ハイコラム もしくは 低床仕様の例

② ①で設置したハイトプリセッタの高さを 「データバンク-ユーザパラメータ-スイッチ1-データ」の「工具長自動設定補正量」に 入力します。ブロックゲージ等で、かさ上げした場合は、

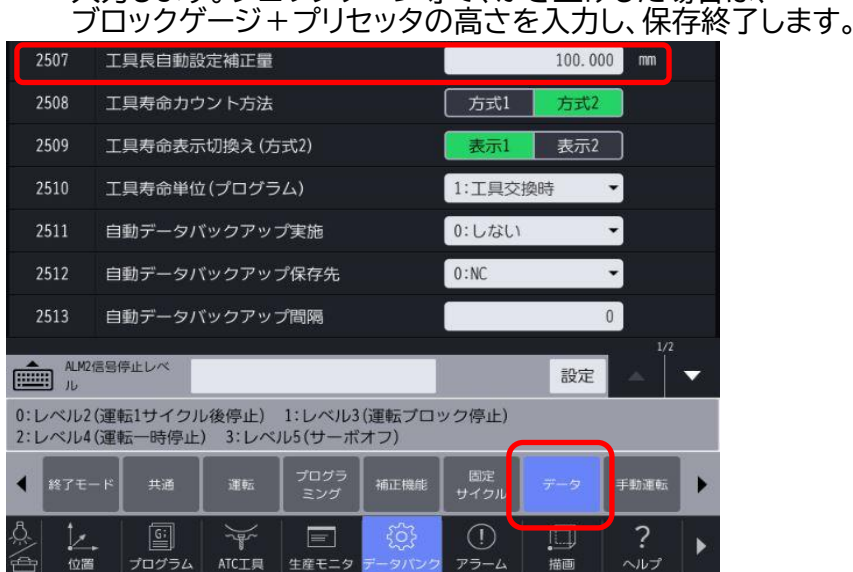

- ③ データバンクメニューの中から工具データ-工具一覧を選択します。
- ④ 測定する工具を選択します。
- ⑤ 手動パルス発生器で工具先端をハイトプリセッタの上方まで移動します。

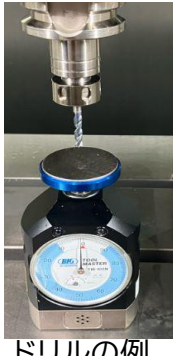

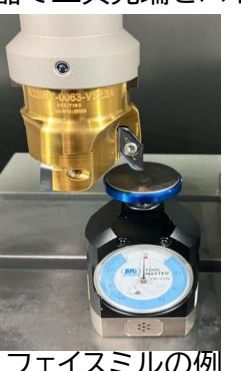

**<注意>** 左の写真にあるように必ず刃先が プリセッタの測定面にあたるように X,Yの位置を手パで移動させて ください。

ドリルの例 フェイスミルの例

⑥手動パルス発生器の倍率【X100】で、ゆっくりとZ軸を下げていき、工具先端を ハイトプリセッタの測定面高さに合わせます。

**© 2024 Brother Industries, Ltd. All rights reserved.** 

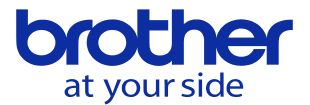

## ⑦倍率【X10】、【X1】でも⑥と同様の操作を行います。【X1】で工具先端を測定面高さに

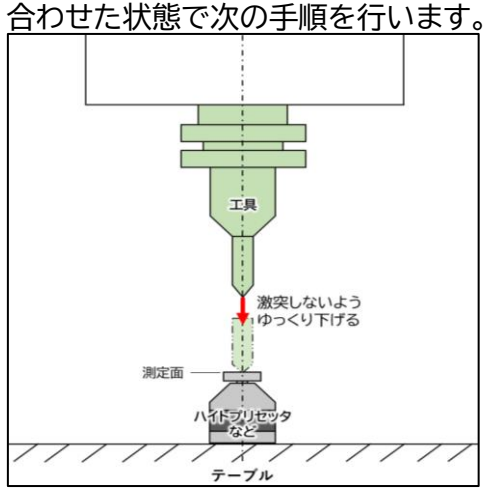

⑧設定する工具番号の「工具長オフセット」欄をタッチし<自動設定>を選択します。

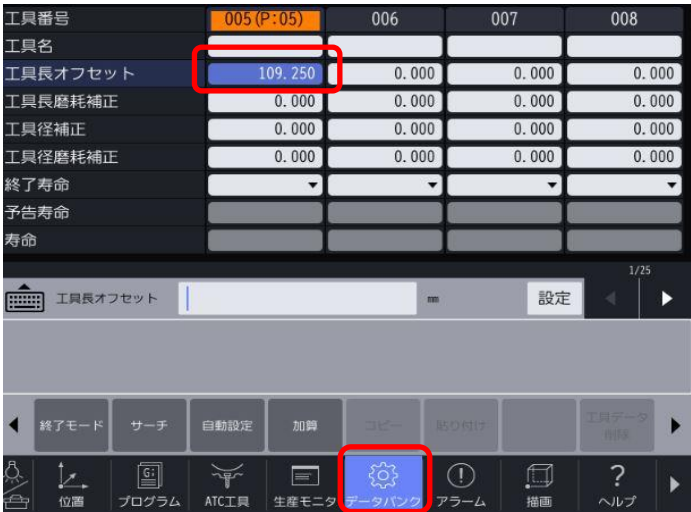

⑨自動設定画面の内容を確認し、<はい>を選択します。 ※工具長自動設定補正量が正しく反映されていることも確認してください。

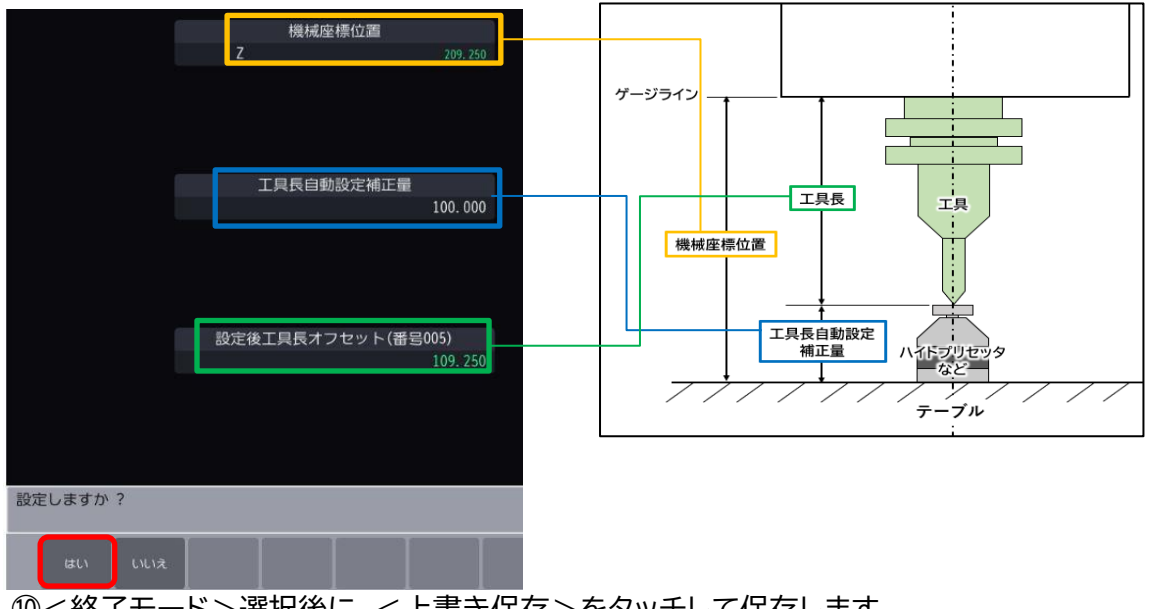

⑩<終了モード>選択後に、<上書き保存>をタッチして保存します。 ※自動では保存されないので必ず保存操作をしてください。

⑪設定する工具すべてで④~⑩を繰り返します。

**© 2024 Brother Industries, Ltd. All rights reserved.**